GUIDE D'UTILISATION SIMPLIFIÉ

## **AJOUT ET PARTAGE DE CALENDRIER DEPUIS OUTLOOK**

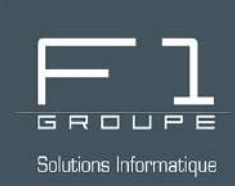

# **Guide étape par étape**

Partagez et consultez les calendriers Outlook en interne

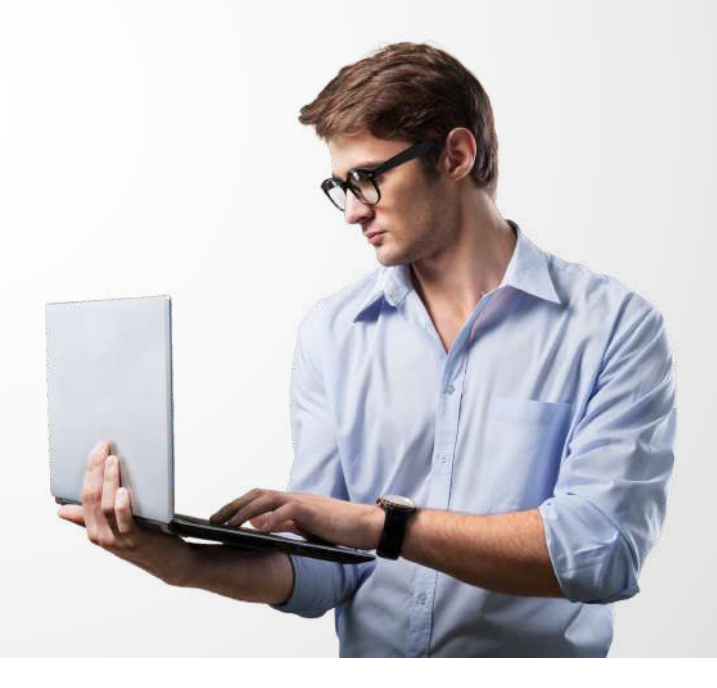

## **SOMMAIRE**

### **AJOUT ET PARTAGE DE CALENDRIER**

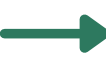

*[AJOUTER UN CALENDRIER](#page-1-0)*

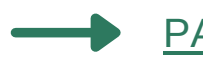

[PARTAGER LE CALENDRIER](#page-3-0)

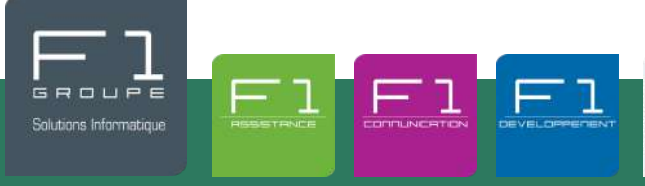

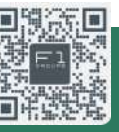

À vos côtés, au quotidien pour la gestion de votre informatique et de votre téléphonie IP

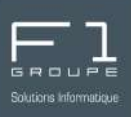

<span id="page-1-0"></span>L'ajout d'un calendrier offre la possibilité de consulter le calendrier d'un collaborateur de l'entreprise (*sans les détails*). Vous pourrez ainsi : consulter la disponibilité de ce collaborateur et planifier des rendez-vous en commun.

Ajoutez un calendrier en quelques étapes :

- *Allez dans l'onglet "Calendrier"*  $\left( 1\right)$
- $\left|2\right\rangle$ *Cliquez sur "Accueil"*
- $^{\prime}3)$ *Puis sur "Ajouter un calendrier"*

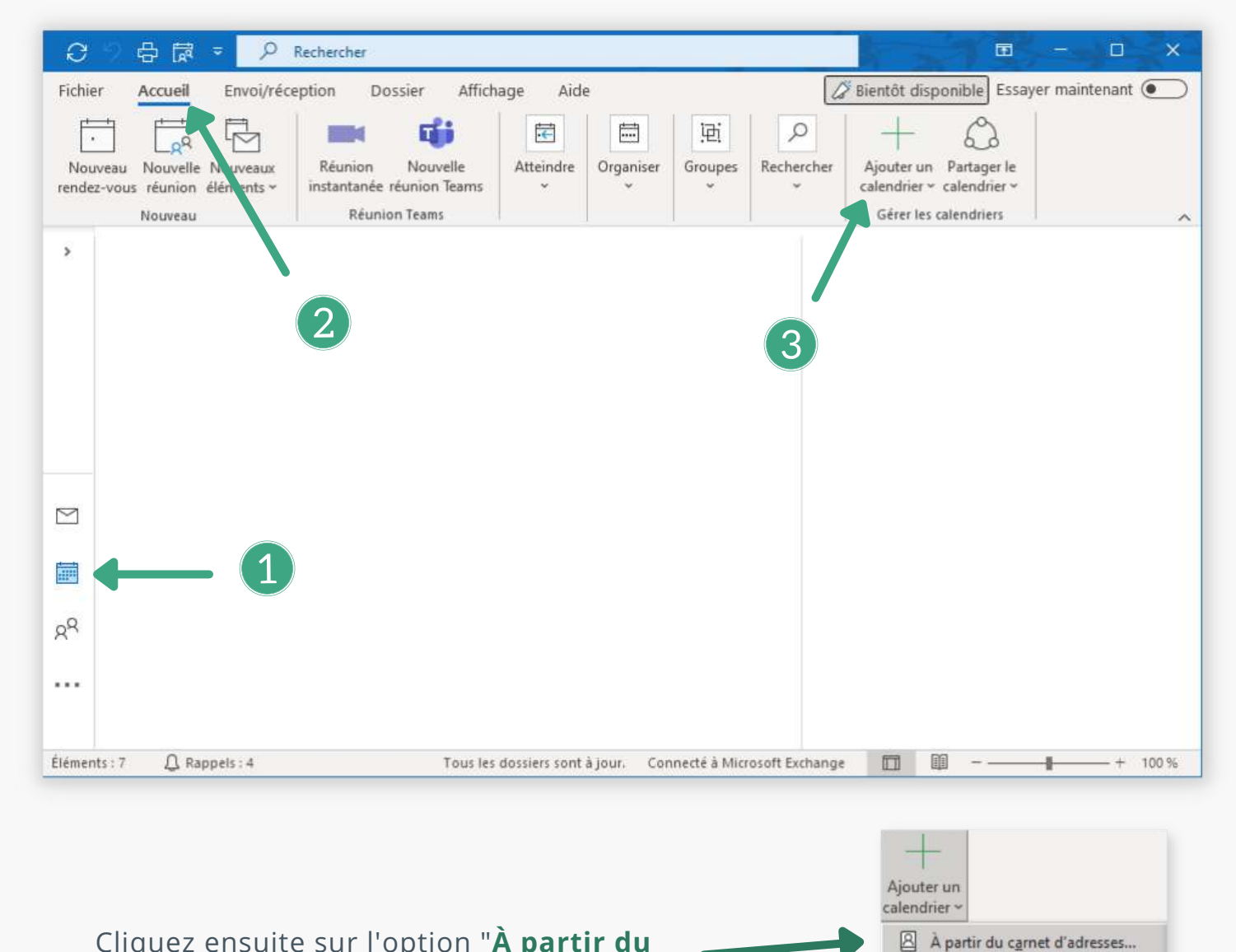

### Cliquez ensuite sur l'option "**À partir du carnet d'adresses...**"

#### Créer un calendrier vide...

Depuis la liste des salles... A partir d'Internet...

42 Quvrir le calendrier partagé...

#### OUTLOOK - AJOUT ET PARTAGE DE CALENDRIER *2 / 6*

### **AJOUTER UN CALENDRIER** (SUITE)

Dans la nouvelle fenêtre, effectuez un double-clique sur chacun des collaborateurs que vous souhaitez sélectionner.

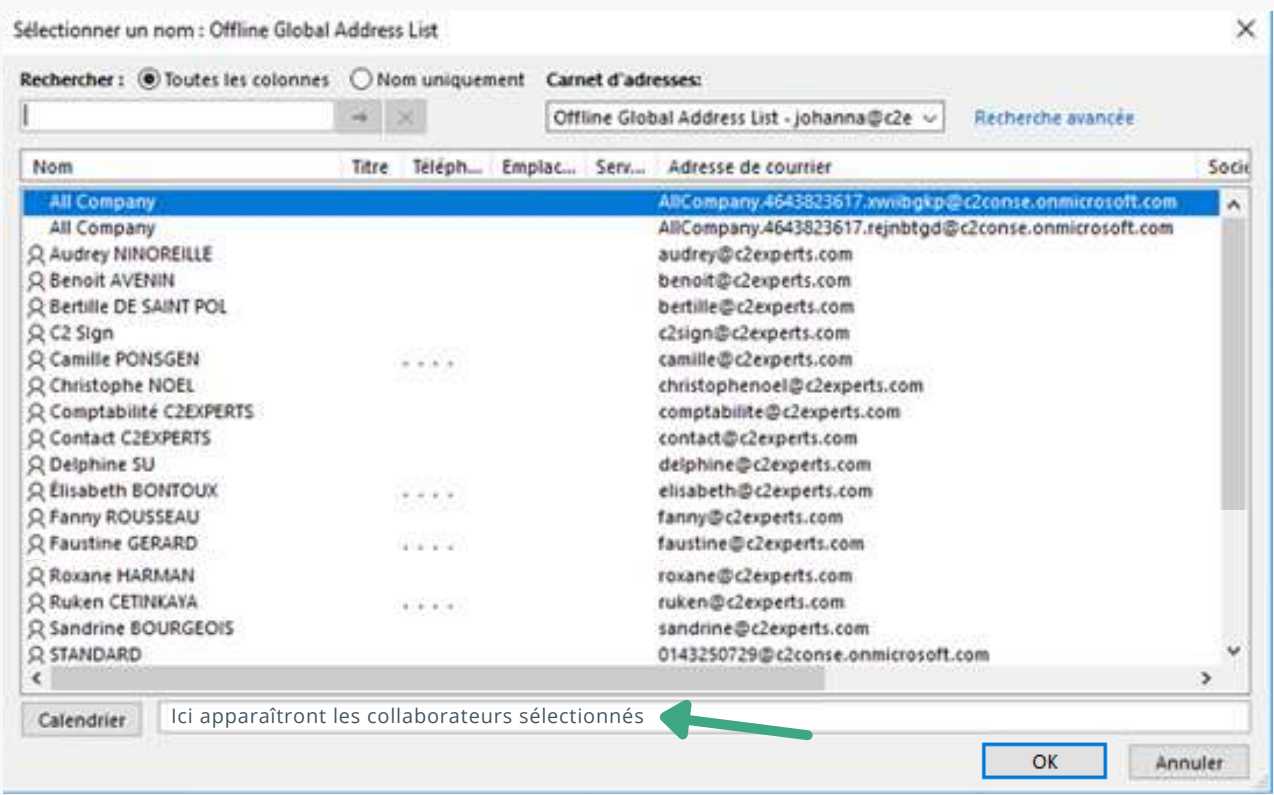

Une fois tous les calendriers désirés sélectionnés (*visible dans la case Calendrier*). Validez ensuite avec « **OK** »

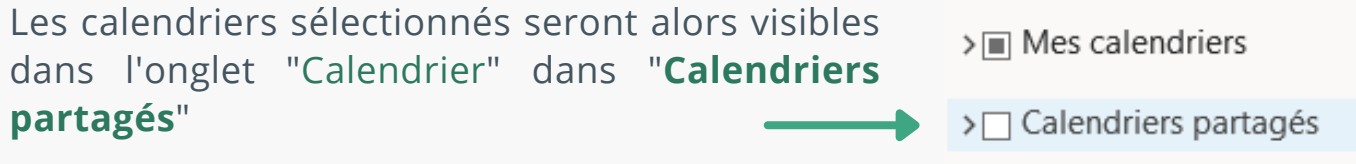

L'ajout de calendrier permet de consulter des informations restreintes du calendrier d'un collaborateur. Pour afficher l'intégralité du contenus ainsi que pour la prise de rendez-vous, il faut que ce collaborateur autorise ces actions. Pour cela, il faut effectuer un **partage de [calendrier](#page-3-0)**. (*voir les [explications](#page-3-0)*)

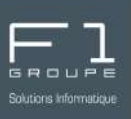

<span id="page-3-0"></span>Partagez votre calendrier avec les collaborateurs de votre choix et faites en sorte qu'ils puissent voir les détails de votre planning.

Partagez un calendrier en quelques étapes :

- *Allez dans l'onglet "Calendrier"*  $\left( 1\right)$
- *Cliquez sur "Accueil"*  $\left( 2\right)$
- $\left( 3\right)$ *Puis sur "Partager le calendrier"*

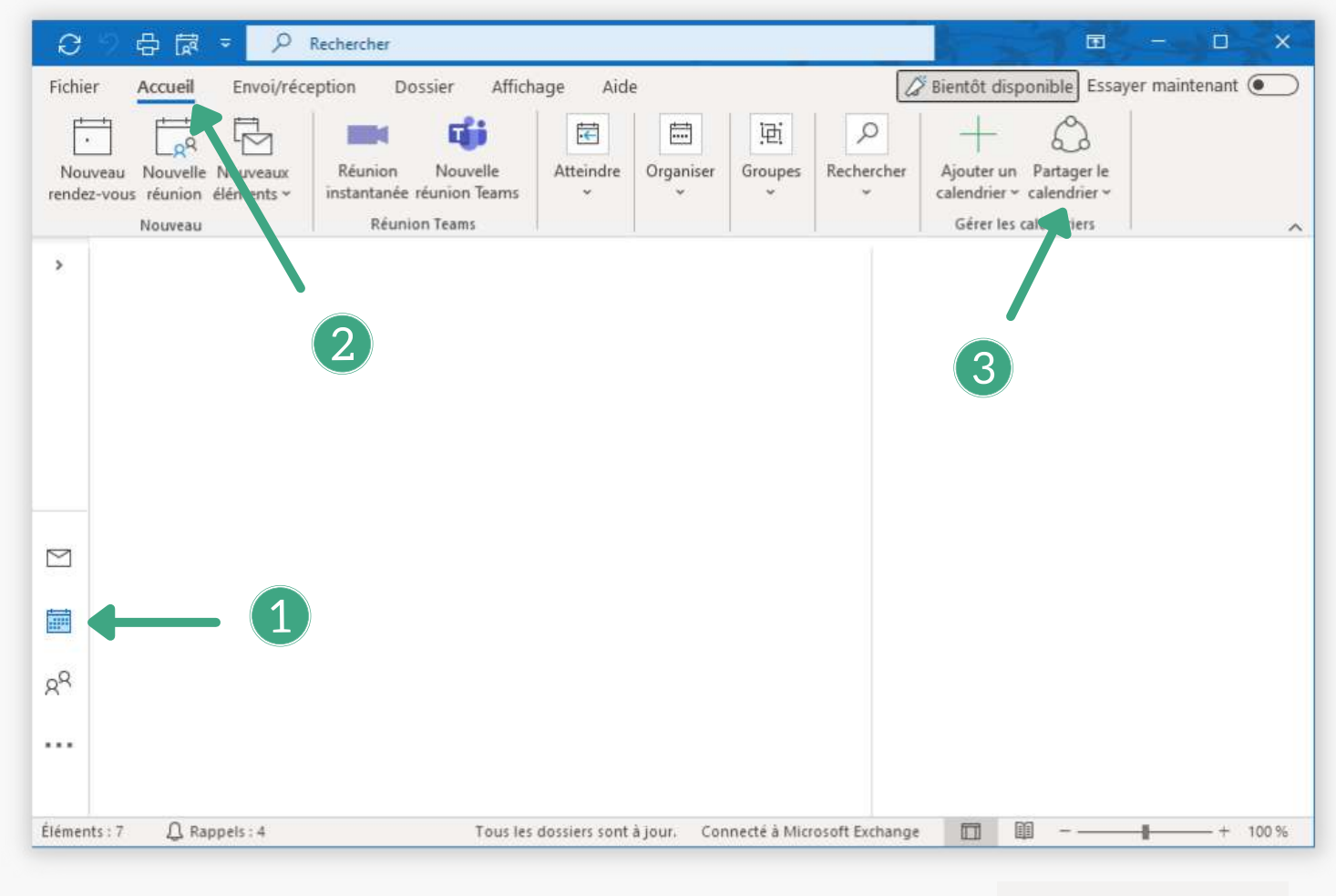

#### Sélectionnez l'option "**Calendrier**" ou "**Calendar**"

*Note : Il est possible que plusieurs calendrier soit disponible, cela arrive lorsque plusieurs mails sont configurés sur le poste. Dans ce cas, sélectionnez le calendrier correspondant à votre mail nominatif.*

Partager le calendrier ~ email@entreprise.fr Calendrier

#### OUTLOOK - AJOUT ET PARTAGE DE CALENDRIER *4 / 6*

### **PARTAGER LE [CALENDRIER](#page-3-0) (SUITE)**

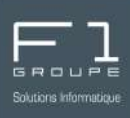

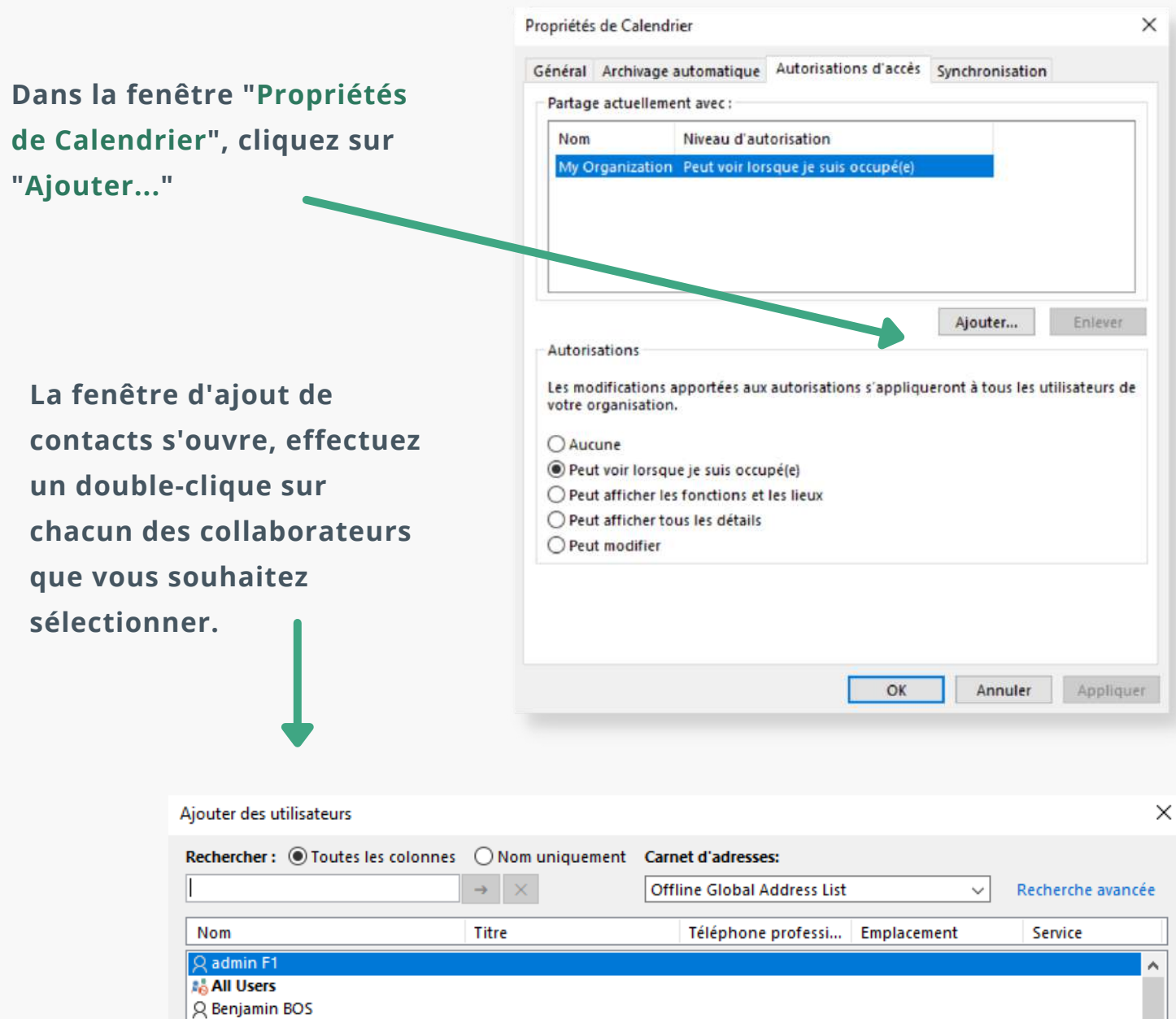

#### **Une fois tous les calendriers désirés sélectionnés (***visible dans la case Calendrier***). Validez ensuite avec "OK"**

Ici apparaîtront les collaborateurs sélectionnés

**A<sub>O</sub>** canal

**A<sub>G</sub>** contact

A<sub>0</sub> computerline.3cx

A<sub>0</sub> developpement <sub>g</sub><sup>Q</sup> DIRECTION  $\overline{R}$  FAX **A formation**  $\langle$ 

Ajouter

| Contact DIGIT-OFFICE (Contact)

#### **OUTLOOK - AJOUT ET PARTAGE DE CALENDRIER** *5 / 6*

 $\,$ 

Annuler

 $\overline{OK}$ 

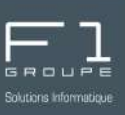

### **PARTAGER LE [CALENDRIER](#page-3-0)** (SUITE)

De retour sur la page précédente, les personnes sélectionnées apparaitront et vous pourrez choisir le type de droit à leur donner.

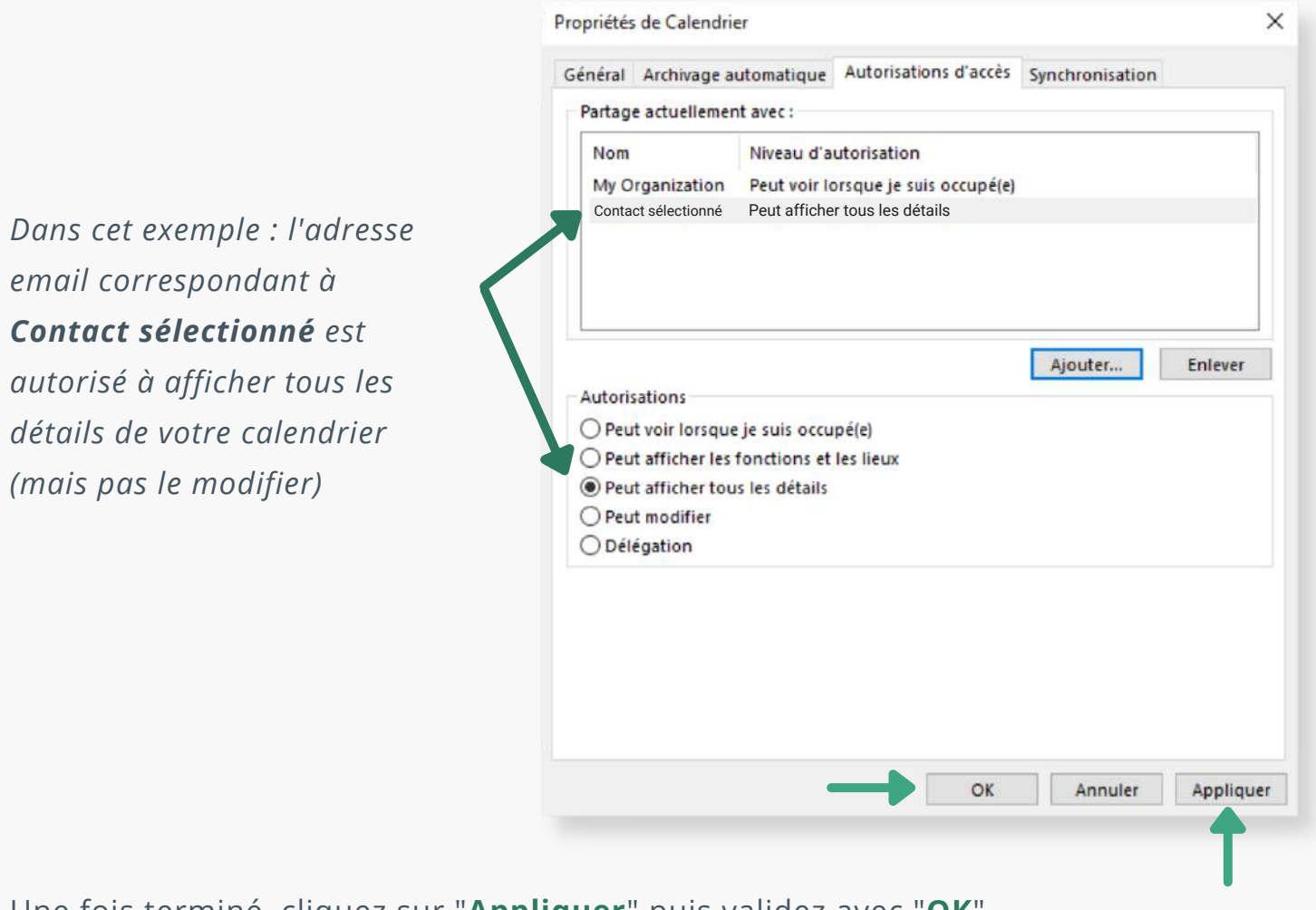

Une fois terminé, cliquez sur "**Appliquer**" puis validez avec "**OK**".

Un mail d'invitation sera alors envoyé automatiquement aux personnes concernées.

Votre collaborateur doit accepter l'invitation reçu par email pour que votre calendrier apparaisse dans sa liste des calendriers partagés.

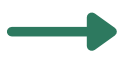

Votre calendrier est à présent partagé avec les personnes de votre choix, et selon les autorisations que vous aurez fixées.